## 出願所定用紙PDFファイルの Adobe Reader での開き方

パソコンにダウンロードした 出願所定用紙を Web ブラウザ(Microsoft Edge や Google Chrome 等)で開くと、うまく PDF フォームに入力できない可能性があります。その場合は、以下の 方法で Adobe Reader で出願所定用紙の PDF ファイルを開き、入力してください。

※パソコンに Adobe Reader がインストールされていない場合は、まずはこちらからダウンロード してください。(https://get.adobe.com/jp/reader/)

①入力したい出願所定用紙 PDF ファイルをダウンロードし、デスクトップに保存してください。

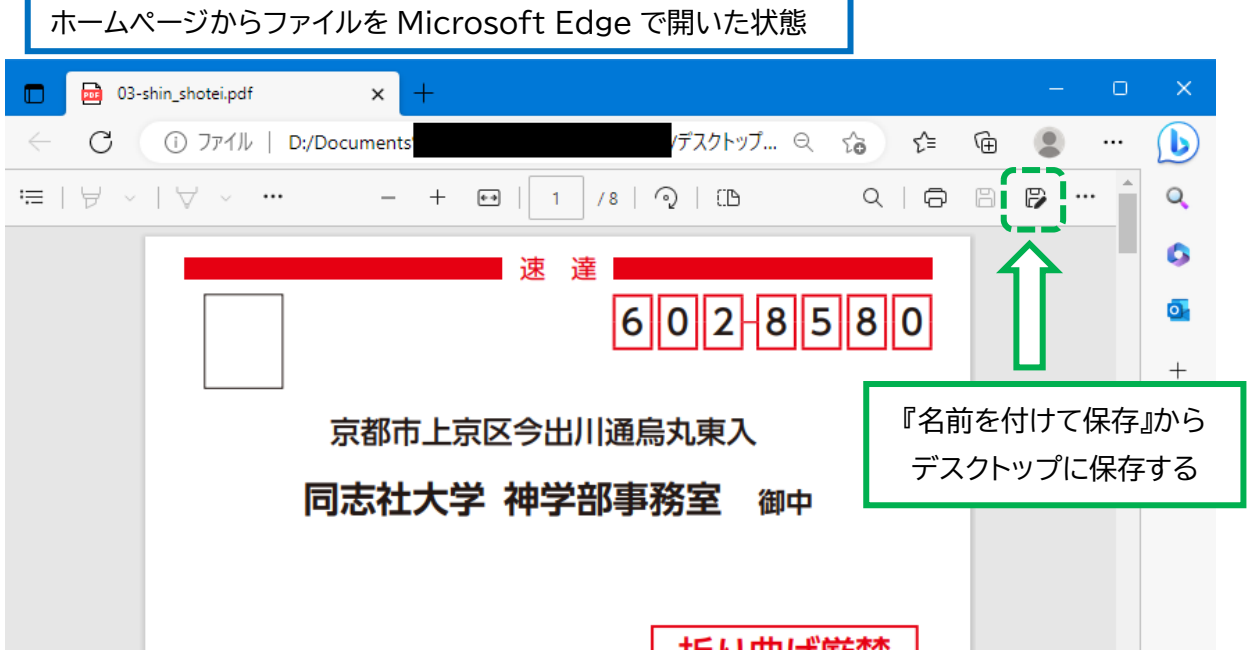

②デスクトップに保存した PDF ファイルを右クリックして、

「プログラムから開く」→「Adobe Acrobat DC」を選択してください。

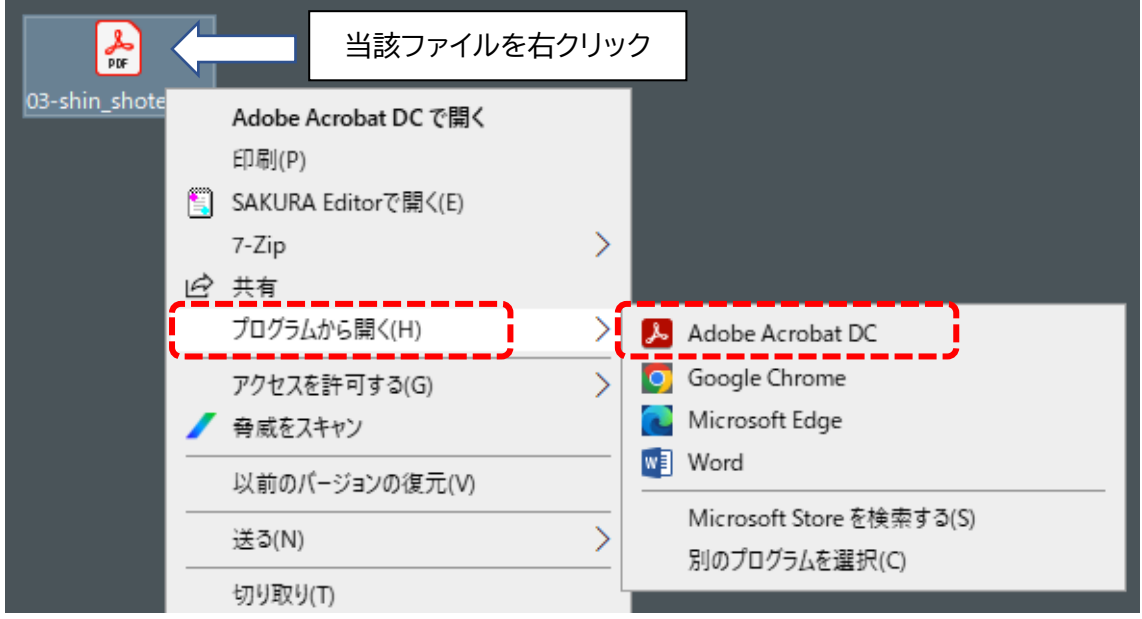

③開いたフォーム上で必要事項を入力して保存・印刷してください。